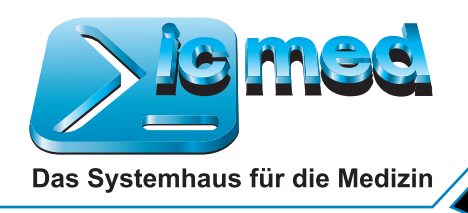

# **DEXIS UPDATE WUSSTEN SIE SCHON? (DEXIS VERS. 9.51)**

## **Abspeichern von Strahlungsexpositionswerten (optional)**

- DEXIS speichert die Strahlungsexpositionswerte optional bei neuen Aufnahmen im Bild (nur Aufnahmen mit Version 9.51 oder höher).
- Bei Panoramageräten, die die Strahlungsexpositi onswerte an DEXIS übermitteln, werden die Werte automatisch im Bild gespeichert.
- Bei Kleinröntgenaufnahmen können diese manuell eingegeben werden.

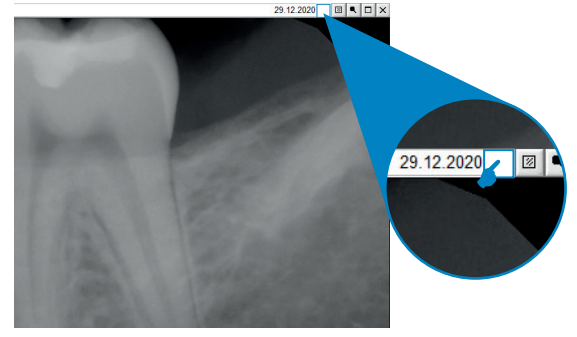

Durch Klick auf den Bereich hinter dem Datum erscheint folgendes Fenster:

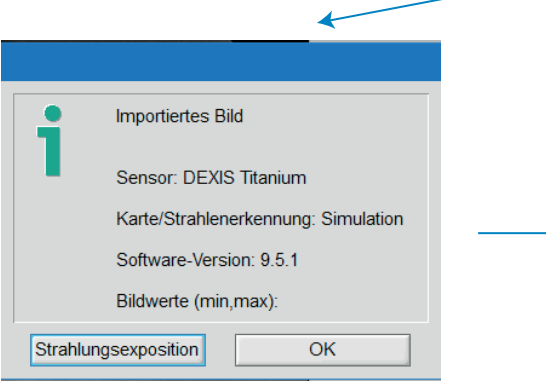

und unter "Strahlungsexposition" können dann die Werte erfasst werden:

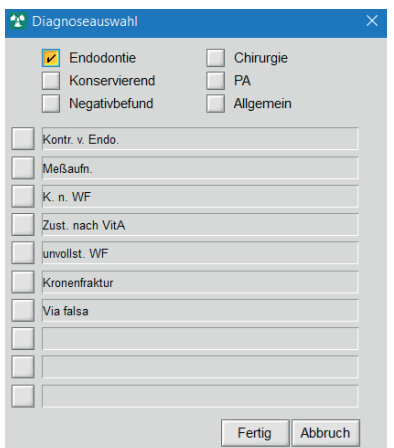

<sup>4</sup> Strahlungsexposition  $\overline{\mathbb{X}}$ Rechtfertigende Indikation  $\boxed{\mathbf{v}}$ Spannung 70 Strom  $\sqrt{7}$  $m<sub>A</sub>$ Belichtungszeit 80  $m<sub>s</sub>$ Dosisflächenprodukt 123 mGy\*cm\*cm Standardwerte für Intraoral-Aufnahmen laden Als Standardwerte für Intraoral-Aufnahmen speichern  $\overline{\mathsf{OK}}$ Abbruch

Es kann ein Vorgabewert gespeichert werden. Die "Rechtfertigende Indikation" wird über den gleichen Dialog ausgewählt, der auch bei der Bilddiagnose zur Verfügung steht.

Die hinterlegten Angaben werden beim Export im DICOM-Format gemäß DIN 6862-2 exportiert.

## **Programm-Information mit CE-Kennzeichen UDI**

• Die Programm-Information (Klick auf den Schriftzug DEXIS rechts oben) enthält das aktuelle CE-Kennzeichen sowie die Unique Device Identification (UDI) gemäß Medizinprodukte-Verordnung der EU.

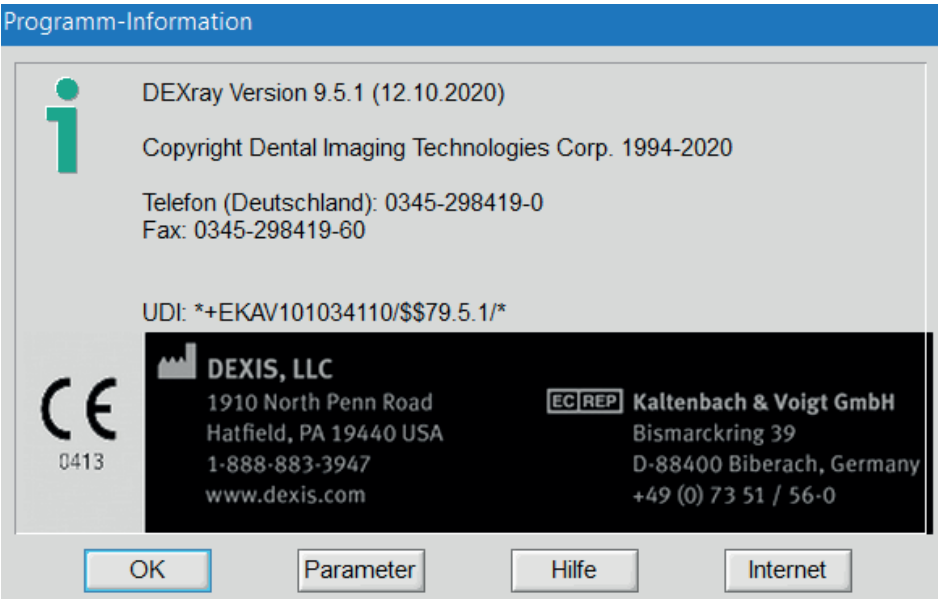

### **Kontextbezogene Hilfe im Handbuch**

(Adobe Reader als Standard-PDF-Programm vorausgesetzt)

- Beim Klicken auf "Hilfe" im Programm-Informationsfenster wird der Cursor zu einem "?". Wenn man jetzt auf ein Element im DEXray-Bild schirm klickt, wird das Handbuch im Acrobat Reader auf der Seite geöffnet, auf der die Funk tion des Elements beschrieben wird.
- Alternativ lässt sich die Hilfefunktion auch per Klick mit der rechten Maustaste aktivieren, wenn dann auf "Handbuch zeigen" geklickt wird.

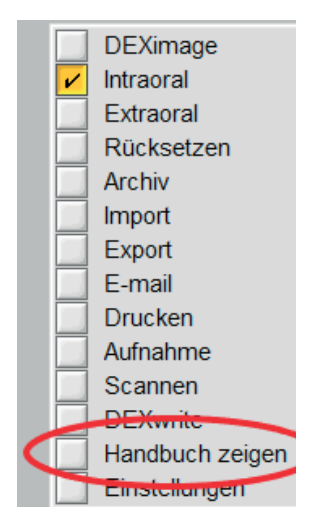

### **Schon gewusst ...**

#### **… wie man die Anzahl der Wurzelkanäle für die Wurzelkanalmessung anpasst, wenn der Zahn mehr Kanäle als üblich hat?**

In der Maske für Messungen kann die Anzahl der Wurzelkanäle erhöht werden, wenn der Zahn mehr Wurzelkanäle hat als gewöhnlich. Dazu wird in dem Feld einfach die Zahl eingetragen und mit ENTER bestätigt. Danach kann die entsprechende Anzahl an Kanälen gemessen werden.

> Lage Meßti

> > $= W_{\text{U}}$  $\Box$  I

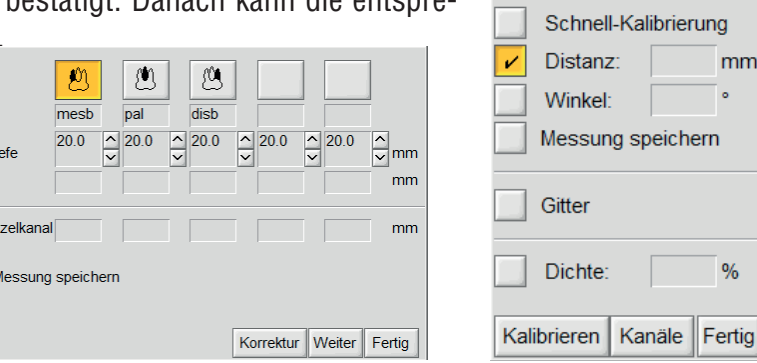

5

mm

%

Anzahl Wurzelkanäle:

#### **... in DEXIS mit der rechten Maustaste ein kontextbezogenes Menü aufgerufen werden kann?**

Je nach Programmteil öffnet sich beim Klick mit der rechten Maustaste ein angepasstes Menü.

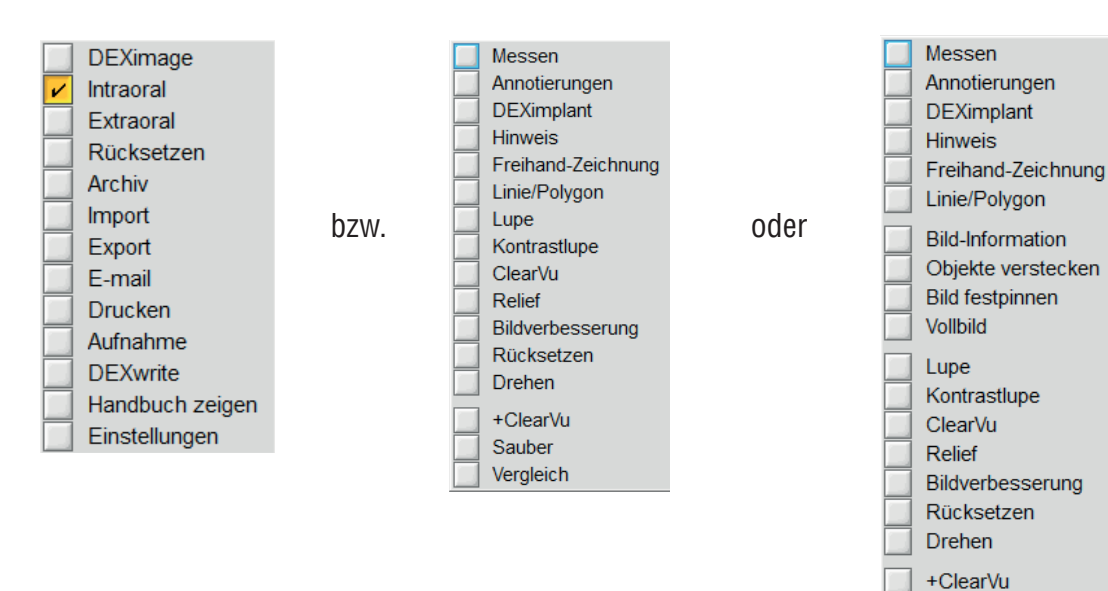

## **... 3D-Screenshots direkt in DEXIS!**

Man kann, bei entsprechender Konfiguration, die im 3D-Viewer erstellten Screenshots direkt in DEXIS übernehmen. Die Einrichtung kann durch den zertifizierten DEXIS-Servicetechniker vorgenommen werden.

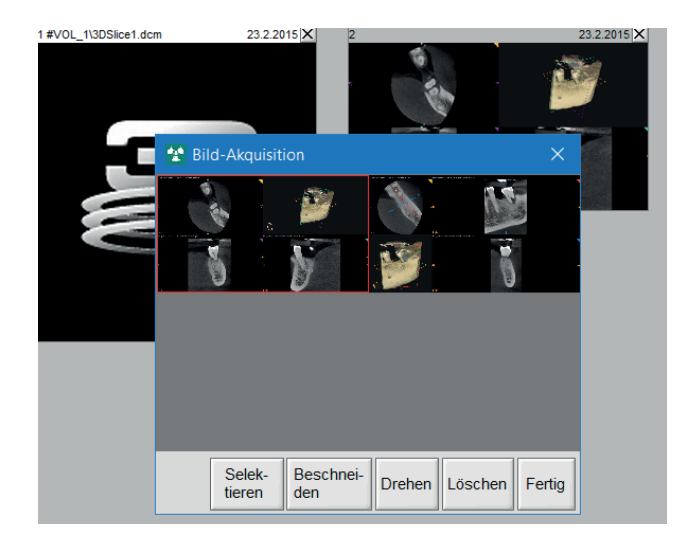

Sauber Vergleich

## **... der dem DEXIS-Integrator kann auch DVTs starten!**

Mit der neuen Version können auch DVTs aus dem DEXIS-Integrator heraus mit dem 3D-Viewer geöffnet werden.

# **WIR KÖNNEN SERVICE**

Tel.: 0345 298419-0 · Fax: 0345 298419-60 · E-Mail: info@ic-med.de Standorte: Berlin | Chemnitz | Dortmund | Dresden | Erfurt | Halle/S. | Hamburg | Keltern | München | Stuttgart | Wiehl